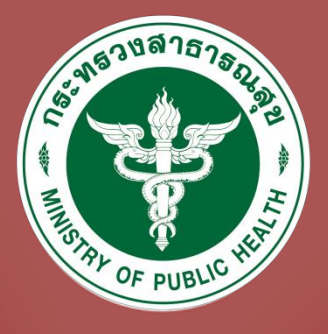

# ข้นตอน <u>ขอขึ้นทะเบียนเพื่อรับใบอนุญาต</u>

### เป็นผู้ประกอบโรคศิลปะ

BizPortal

ขั้นตอนขอขึ้นทะเบียนเพื่อรับใบอนุญาต

(ลำหรับผู้ลอบผ่านเท่านั้น)

# 

## ขั้นตอน<mark>ขอข</mark>ึ้นทะเบียนเพื่อรับใบอนุญาตเป็นผู้ประกอบโรคศิลปะ ผ่านทางเว็บไซต์ BIZPORTAL (สำหรับผู้สอบผ่านเท่านั้น)

**1.** เข้าสู่เว็บไซต์ <https://bizportal.go.th/>

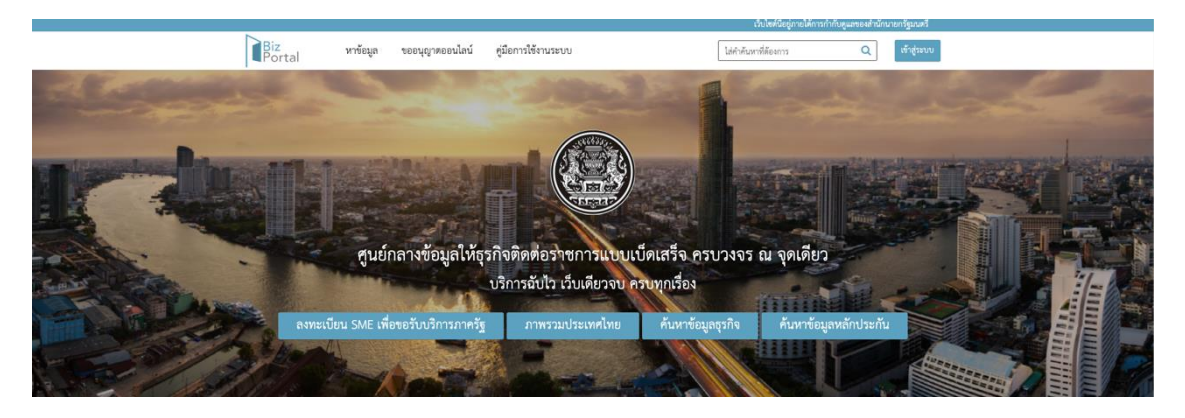

**2.** เลือก **"เข้าสู่ระบบ"** เพื่อเข้าใช้งาน

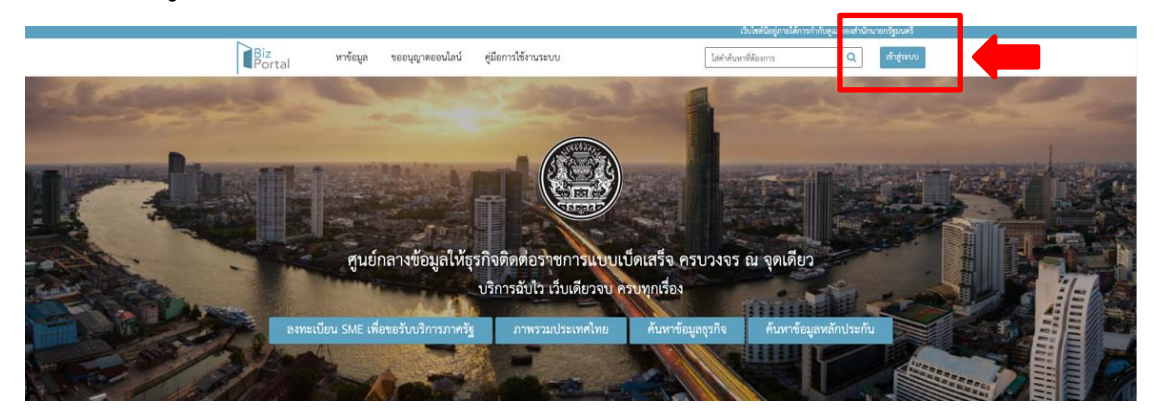

**3.** เลือก **"เข้าสู่ระบบด้วยบัญชีประชาชน/เจ้าหน้าที่"**

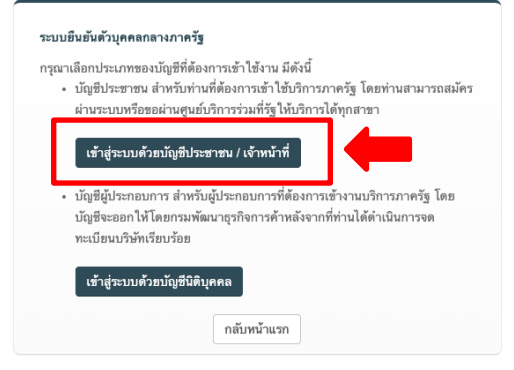

@ 2015 DGA. All rights reserved.

**4.** กรอกข้อมูลบัญชีผู้ใช้งานและรหัสผ่าน จากนั้นเลือก **"เข้าสู่ระบบ"**

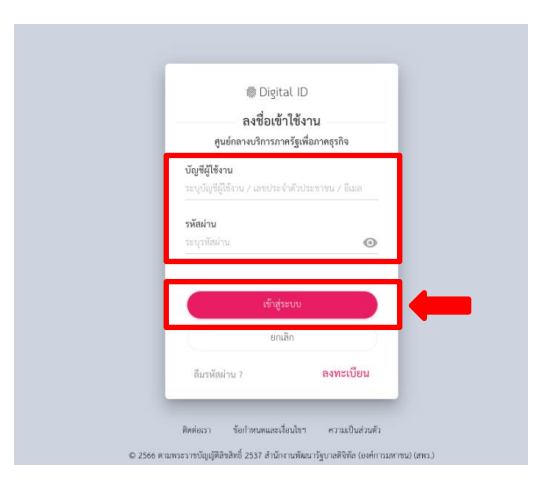

**5.** เลือก **"ขออนุญาตออนไลน์"** จากนั้นเลือก **"ขอใบอนุญาต/งานบริการใหม่"**

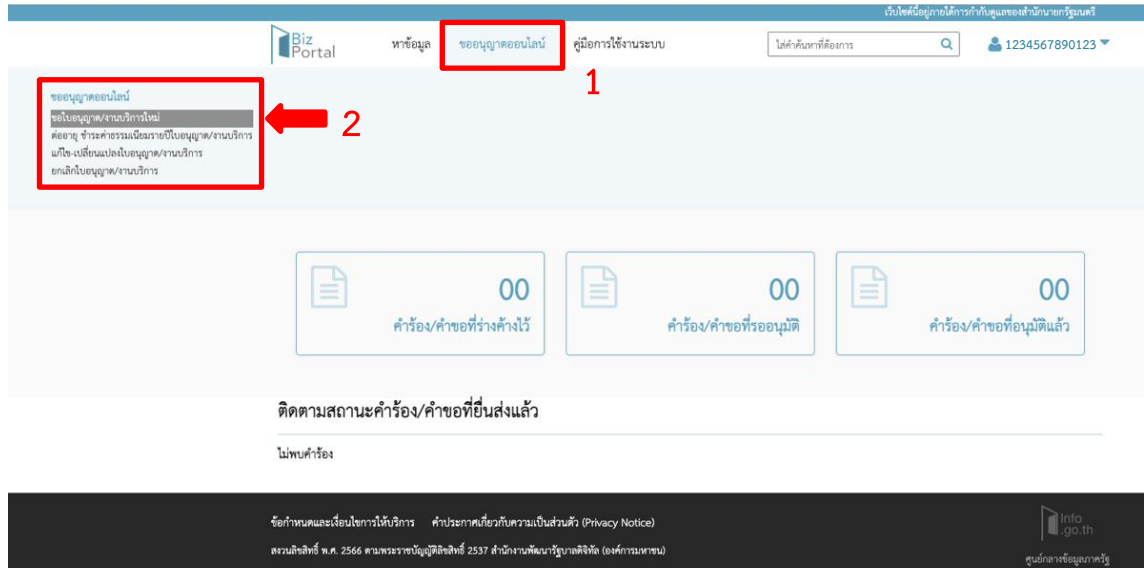

**6.** เลื่อนหน้าจอเพื่อเลือก **"ค าขอรับใบอนุญาตประกอบโรคศิลปะ"**

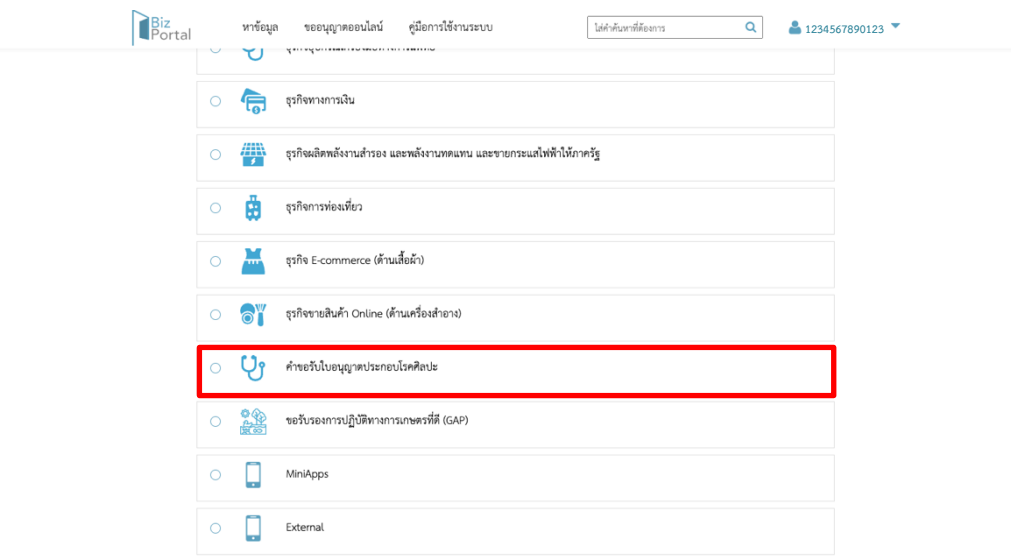

**7.** ส าหรับการขอขึ้นทะเบียน ให้เลือก **"การขอใบอนุญาตการขึ้นทะเบียนผู้ประกอบโรคศิลปะ"**  ในสาขาที่ท่านต้องการขอขึ้นทะเบียนเป็นผู้ประกอบโรคศิลปะ จากนั้นเลือก **"ด าเนินการต่อ"**

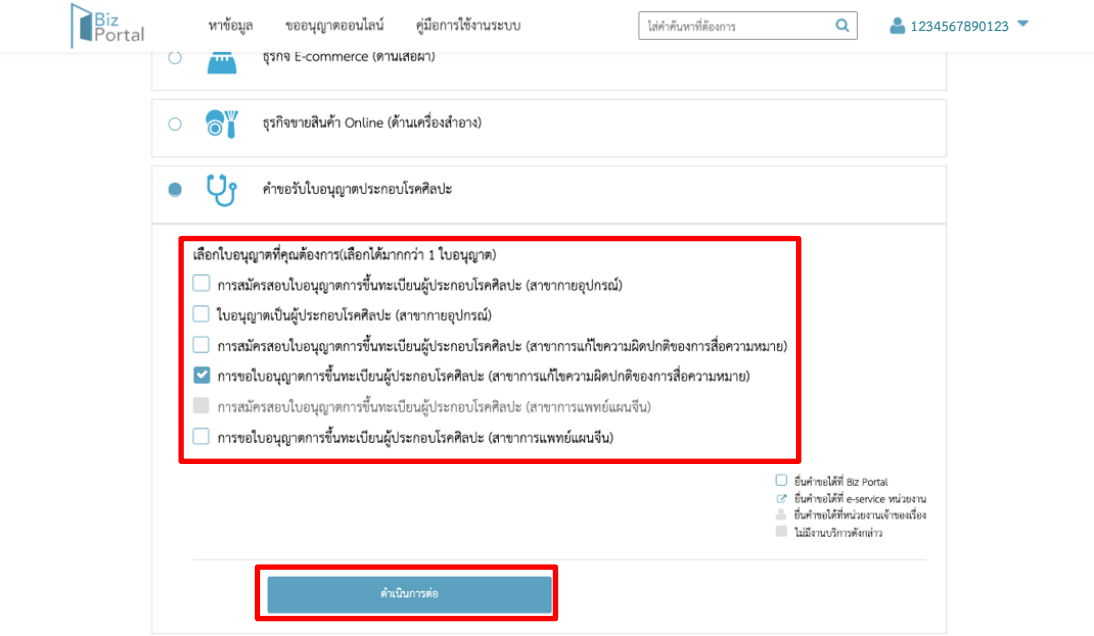

**8.** เลือก **"ด าเนินการขอใบอนุญาตทันที"**

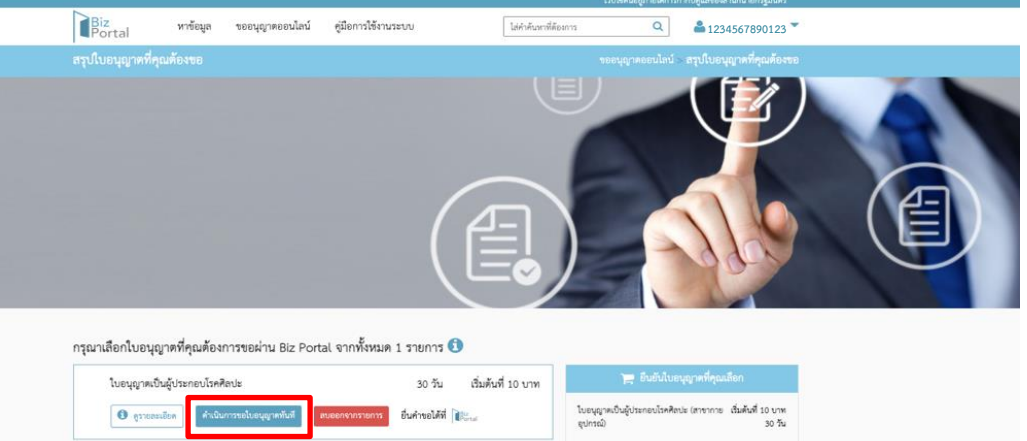

**9.** ให้ผู้ยื่นคำขอระบุเลขที่คำขอ โดยสามารถดูได้จาก SMS สถานะการสมัครสอบที่ส่งมายังเบอร์โทรศัพท์ที่ ท่านระบุไว้ จากนั้นคลิก **"ตกลง"**

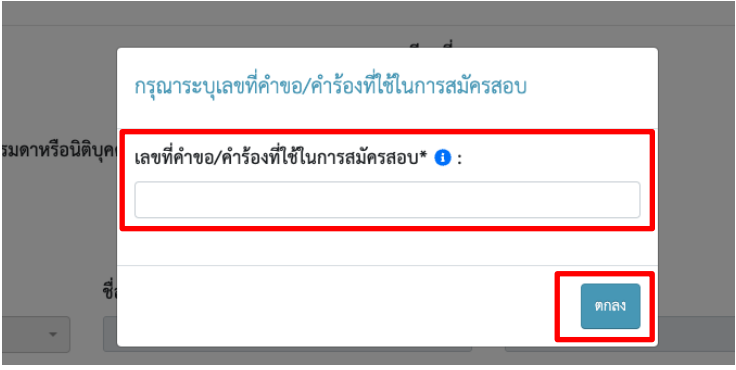

**10.** ระบบจะใช้ข้อมูลและไฟล์เอกสารที่ท่านเคยอัปโหลดไว้ตอนสมัครสอบ ให้ท่านตรวจสอบความเรียบร้อย ของข้อมูล จ ากนั้นกด **"คลิกเพื่อยอมรับเ งื่อนไขกา รให้บริกา รกา รด าเนินการทุกครั้ ง"** จากนั้นกด **"ส่งค าร้อง"**

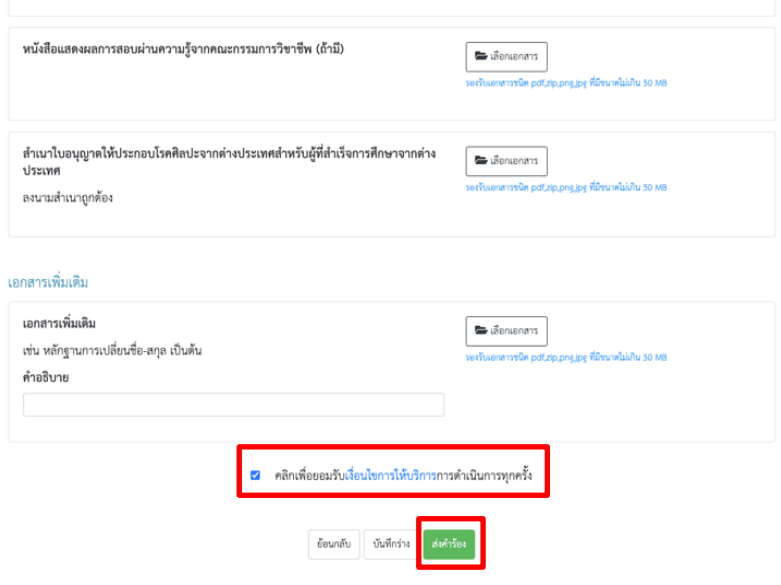

**11.** ตรวจสอบข้อมูลการยื่นคำขออีกครั้งจากนั้นกด **"ยืนยันการส่งคำร้อง"** 

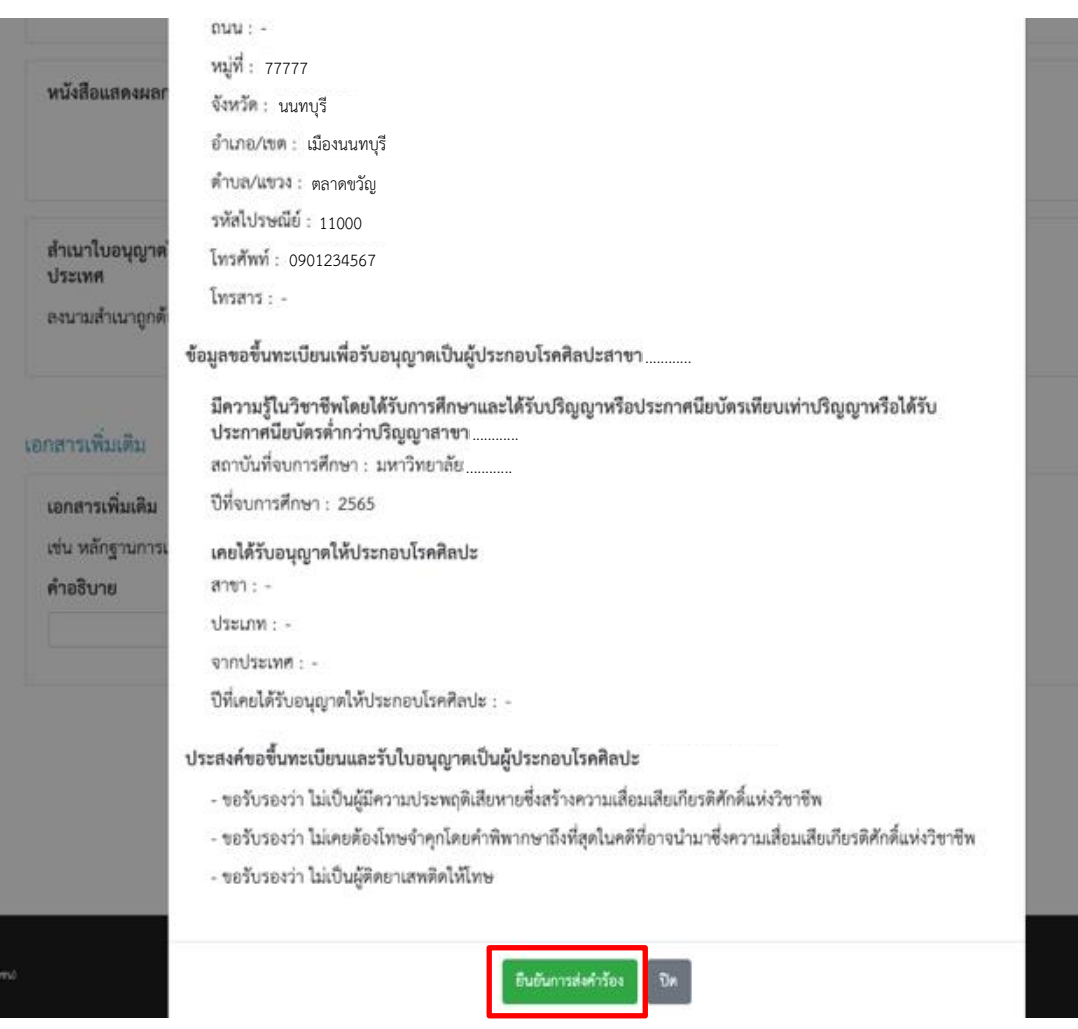

12. ระบบจะทำการส่งรหัส OTP ทาง SMS ไปที่หมายเลขโทรศัพท์ที่ผู้ยื่นระบุไว้ ให้ผู้ยื่นคำขอระบุรหัส OTP ของท่านเพื่อยืนยันการส่งค าร้อง จากนั้นเลือก **"ยืนยัน"**

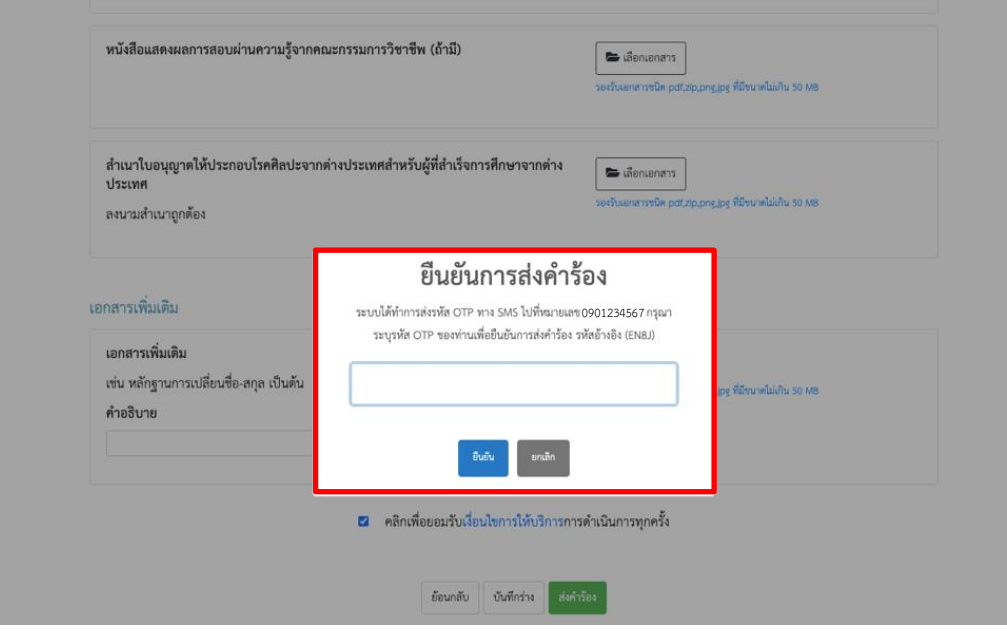

**13.** ระบบจะแจ้งการส่งค าร้องส าเร็จ เลือก **"OK"**

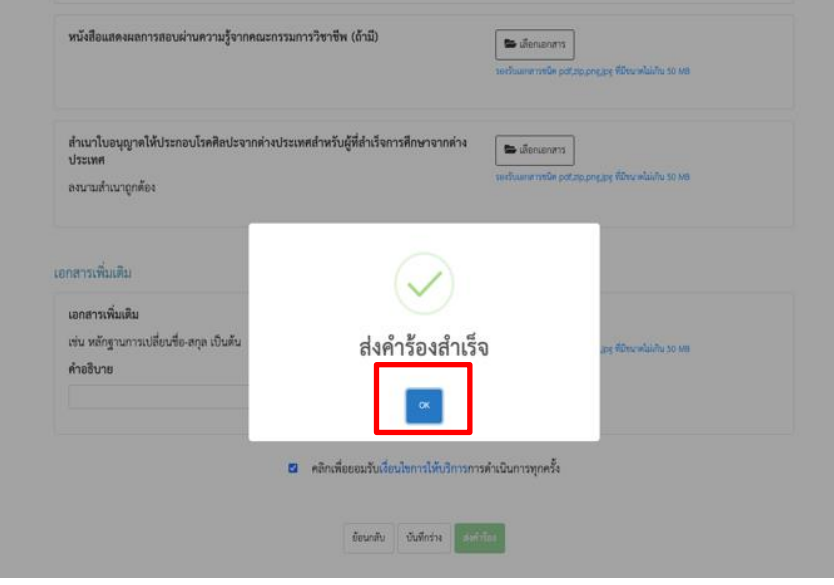

\*\*\*ระบบจะแจ้งเตือนการยื่นคำขอผ่านทางเบอร์โทรศัพท์ที่ท่านระบุไว้ด้วย

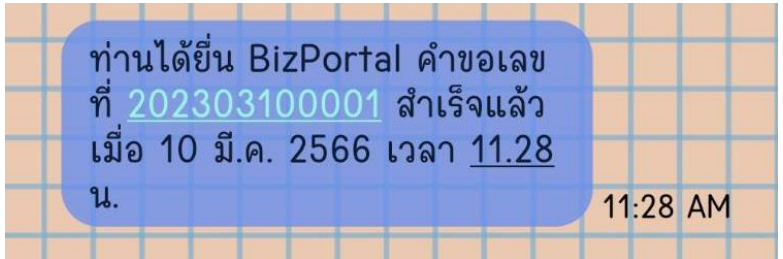

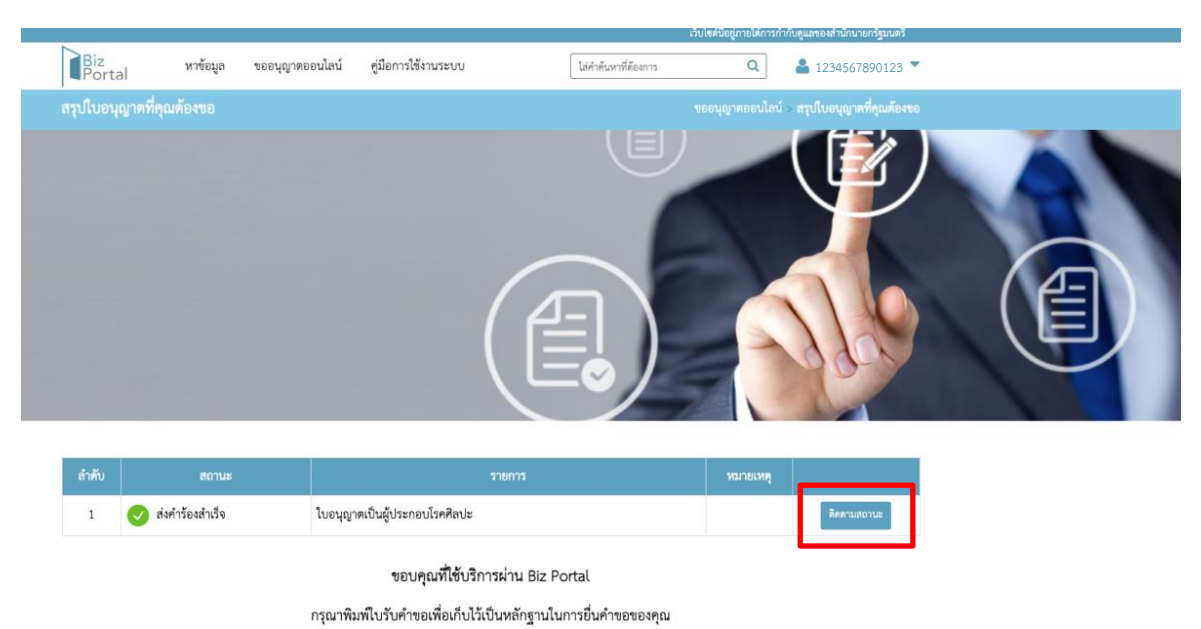

**14.** ให้ท่านรอการตรวจสอบเอกสารจากเจ้าหน้าที่โดยสามารถติดตามได้จาก **"ติดตามสถานะ"**

**15.** เมื่อเจ้าหน้าที่ตรวจสอบเอกสารเรียบร้อยแล้ว จะมี SMS แจ้งเตือนให้ท่านชำระค่าธรรมเนียมขึ้นทะเบียน เป็นผู้ประกอบโรคศิลปะ จำนวน 1,000 บาท ภายในระยะเวลาที่กำหนด

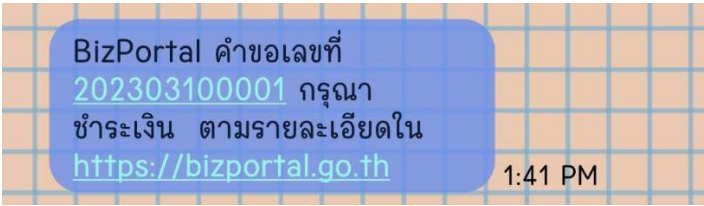

**16.** ให้ท่านเข้าสู่ระบบอีกครั้ง ที่เว็บไซต์ <u><https://bizportal.go.th/></u> เลือก "ติดตามสถานะ" จากนั้นเลือก "ดูรายละเอียด"

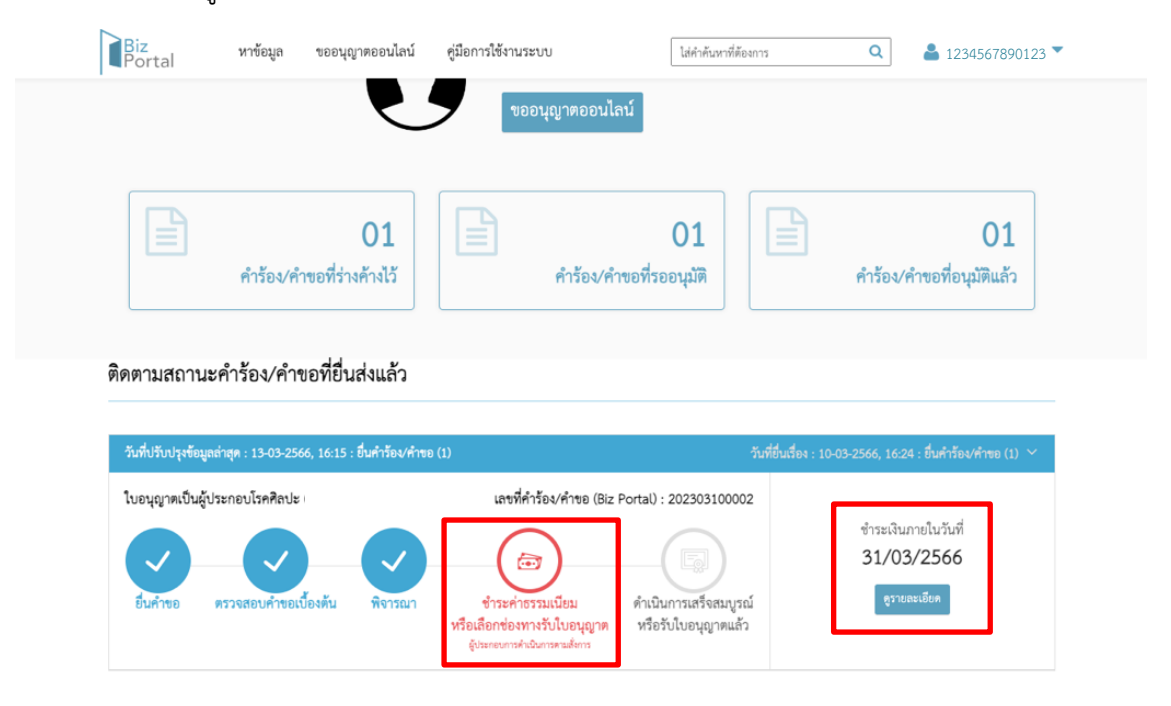

#### **17.** เลือก **"ยืนยัน"** เพื่อเข้าสู่ขั้นตอนการชำระค่าธรรมเนียม

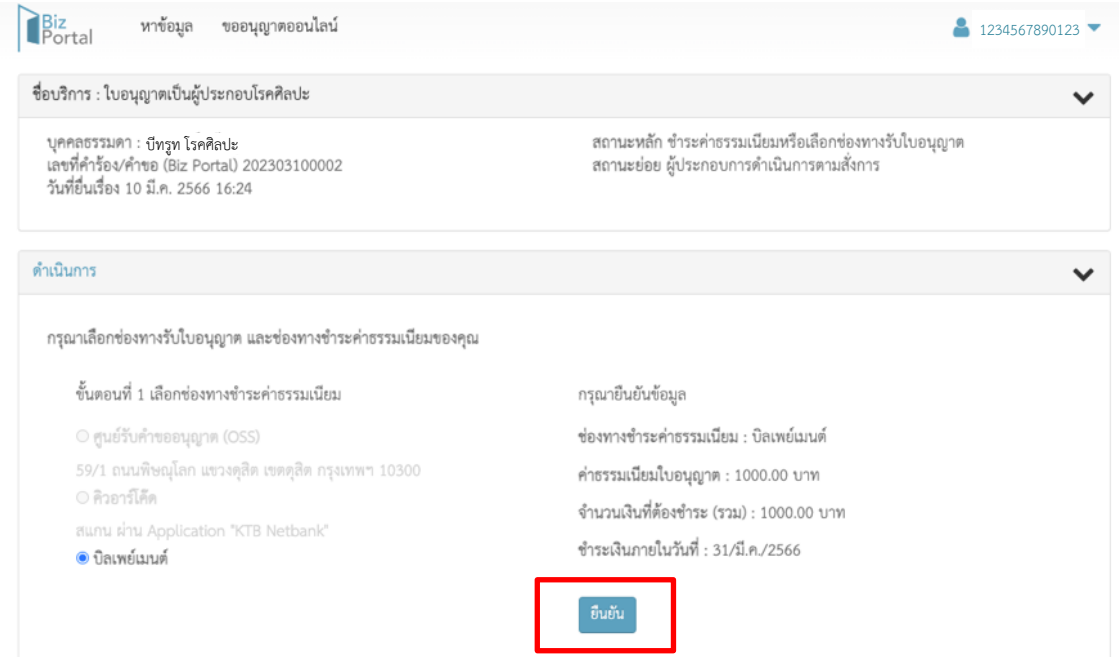

**18.** เลือก **"ตกลง"** เพื่อยืนยันการส่งข้อมูลอีกครั้ง

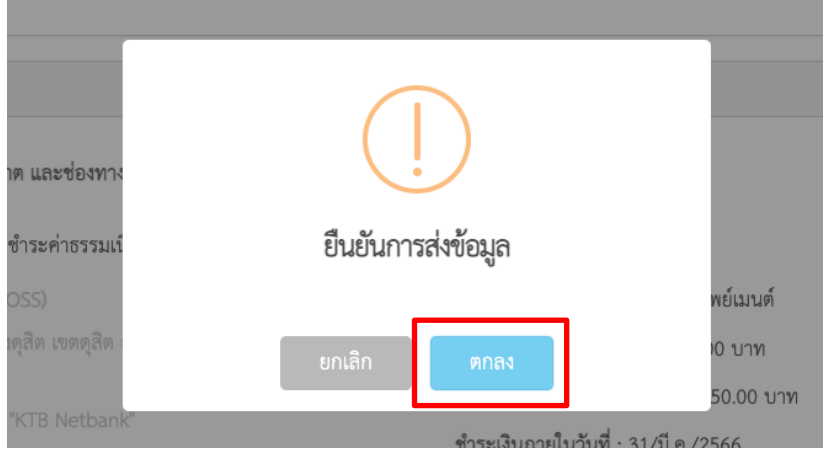

**19.** กด **"ยืนยัน"** อีกครั้ง

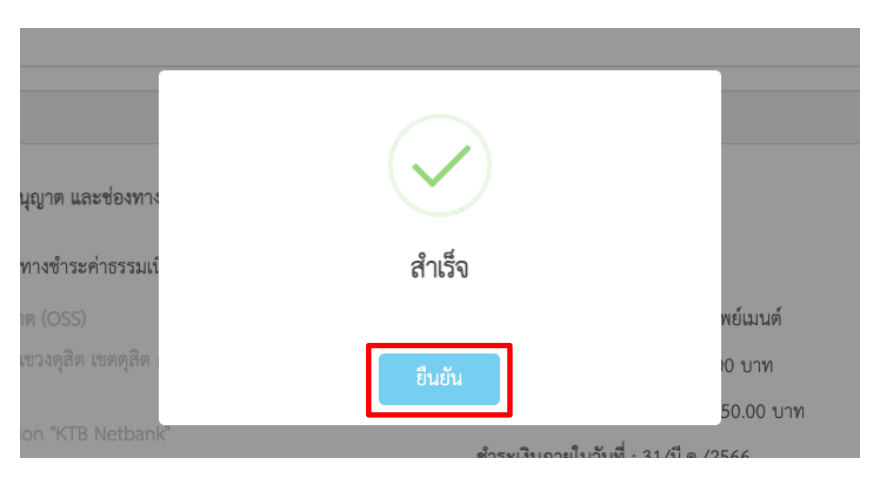

#### **20.** กด **"ดาวน์โหลด"** บิลเพลเมนต์ เพื่อดาวน์โหลดบิลการชำระเงิน ภายในระยะเวลาที่กำหนด

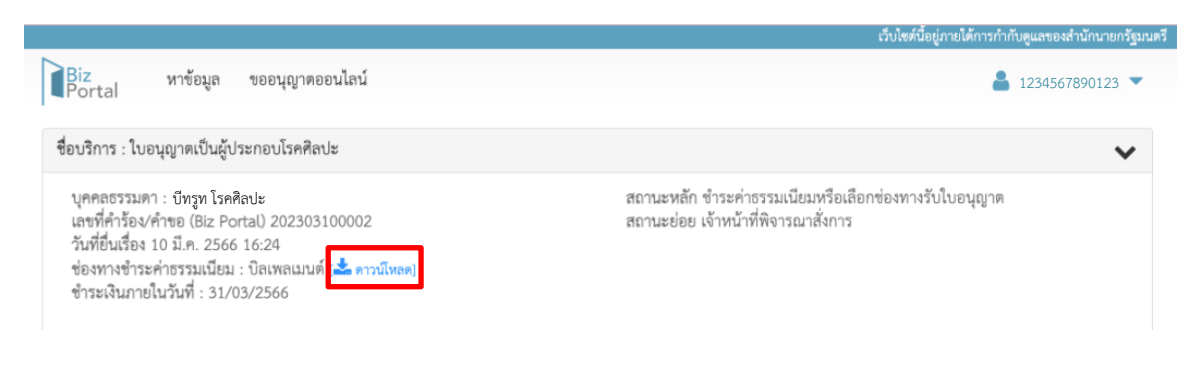

**21.** ผู้ยื่นคำขอสามารถเลือกช่องทางการชำระค่าธรรมเนียมได้ตามช่องทางที่สะดวก

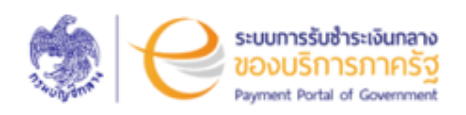

กรมสนับสนุนบริการสุขภาพ Department of Health Service Support ผ่ายคลัง โทร +6621937010

ชื่อผู้ชำระ : นางสาวบีทรูท โรคศิลปะ<br>วันที่เริ่มชำระ/Start Date : 13 มีนาคม 2566 วันที่ครบกำหนดชำระ/Due Date : 31 มีนาคม 2566 เวลา 23.00 น. เลขที่ไปแจ<sup>้</sup>งข้าระ/Bill No. : 23031300000927 รหัสอางอิง (Ref.) 1: 2303130000000927 จำนวนเงินที่ต้องข้าระ (บาท): 1,000.00

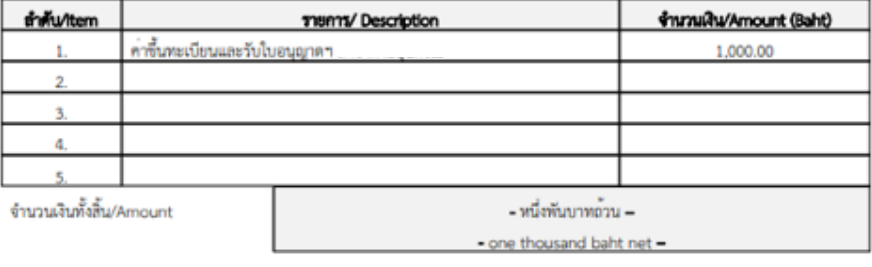

**นางสาวบีทรูท โรคศิลปะ**วันที่เริ่มขำระ/ Start Date : 13 มีนาคม 2566 วันที่ครบกำหนดขำระ/ Due Date : 31 มีนาคม 2566 เวลา 23.00 น. สำหรับอนาคาร

วันที่/ Date : 13 มีนาคม 2566 รพัสอางอิง (Ref.) 1 : 2303130000000927 รพัสอางอิง (Ref.) 2 : 23030927

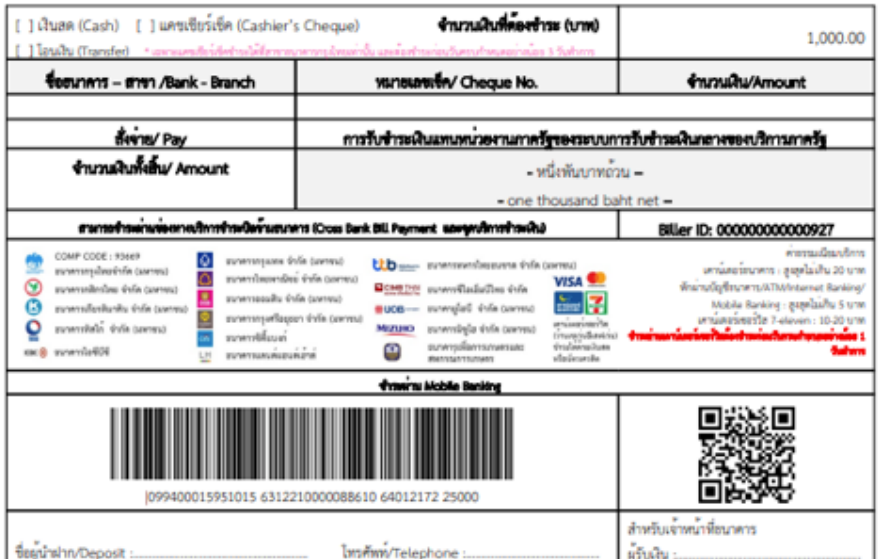

ี **22. เมื่อผู้ยื่นคำขอชำระเงินเรียบร้อยแล้วให้รอผู้มีอำนาจลงนามในใบอนุญาต จึงจะสามารถดาวน์โหลด** ใบอนุญาตได้ โดยเข้าสู่ระบบที่เว็บไซต์ <u><https://bizportal.go.th/></u>